## **Reviewer Admin Quick Guide**

This quick guide provides instructions for administering reviewer groups and reviews for a specific opportunity. This functionality is part of the opportunity administrator role and you must be in the Administrator role in order to access the following.

## **Review Management (for a specific opportunity)**

1. Review assignments and management are performed at the opportunity level. Find the opportunity you want to manage by selecting Opportunity>Portfolios>All and search by opportunity name.

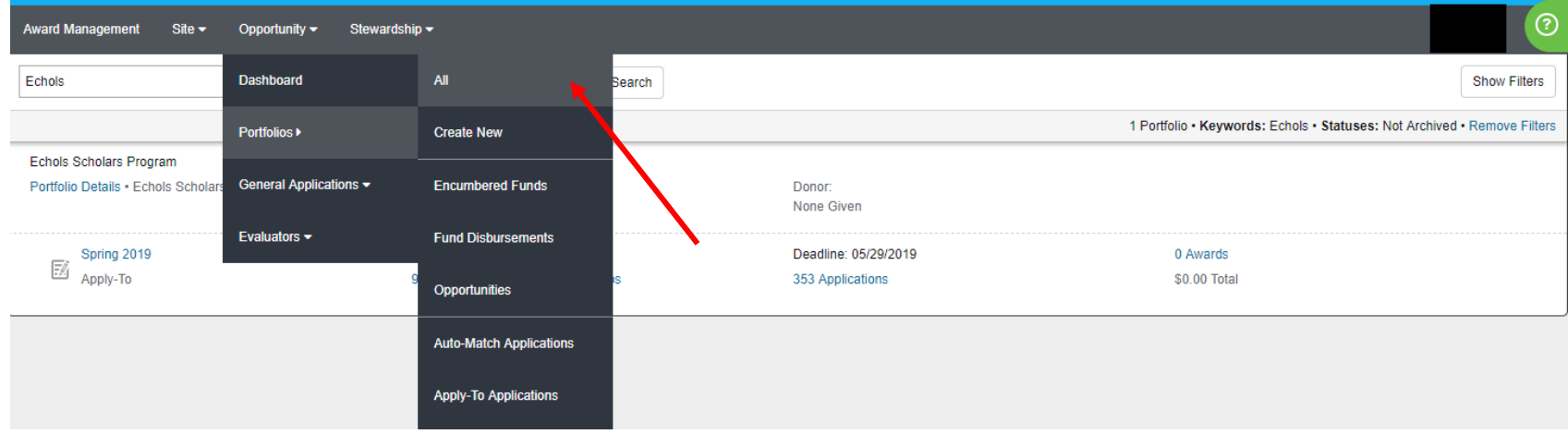

2. To view details of a specific opportunity, select the season link:

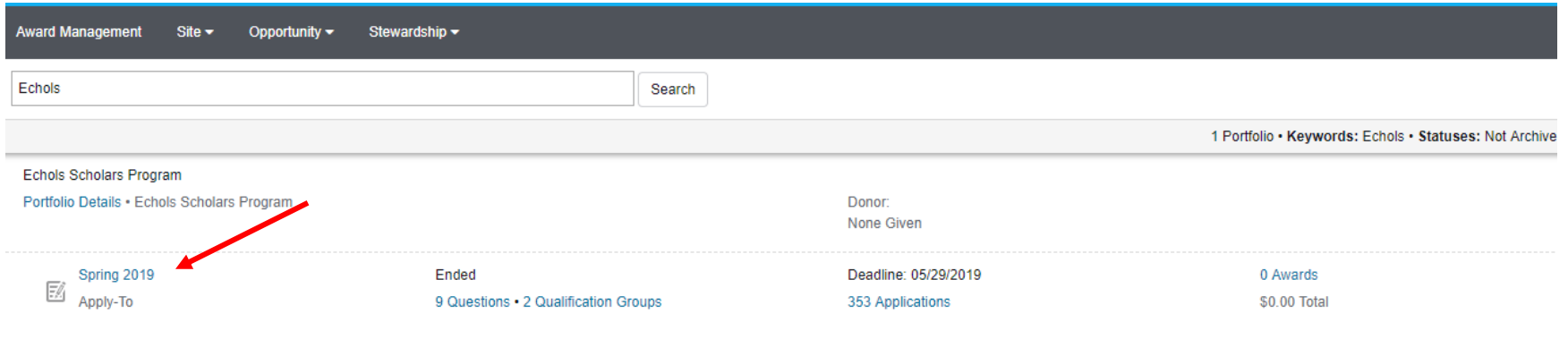

3. On the opportunity details page, select the Reviews dropdown. This menu allows you to view all reviewers assigned to this opportunity and all reviews.

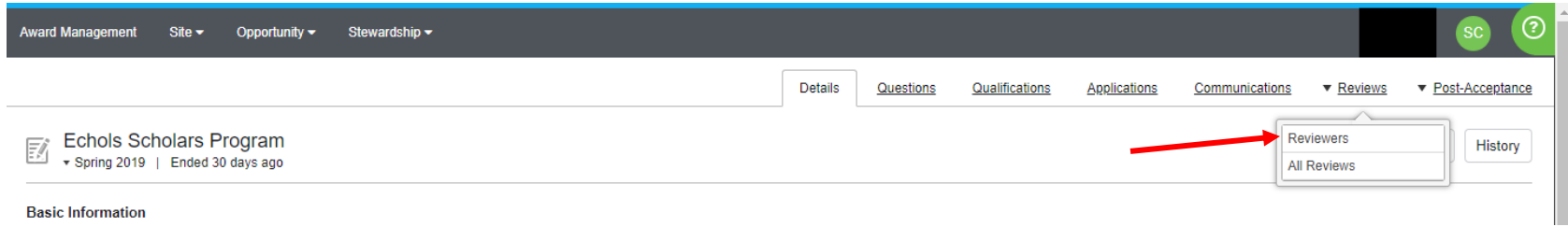

4. Select the 'Reviewers' option. This will navigate to a list of opportunity reviewers and provide assigned reviews status:

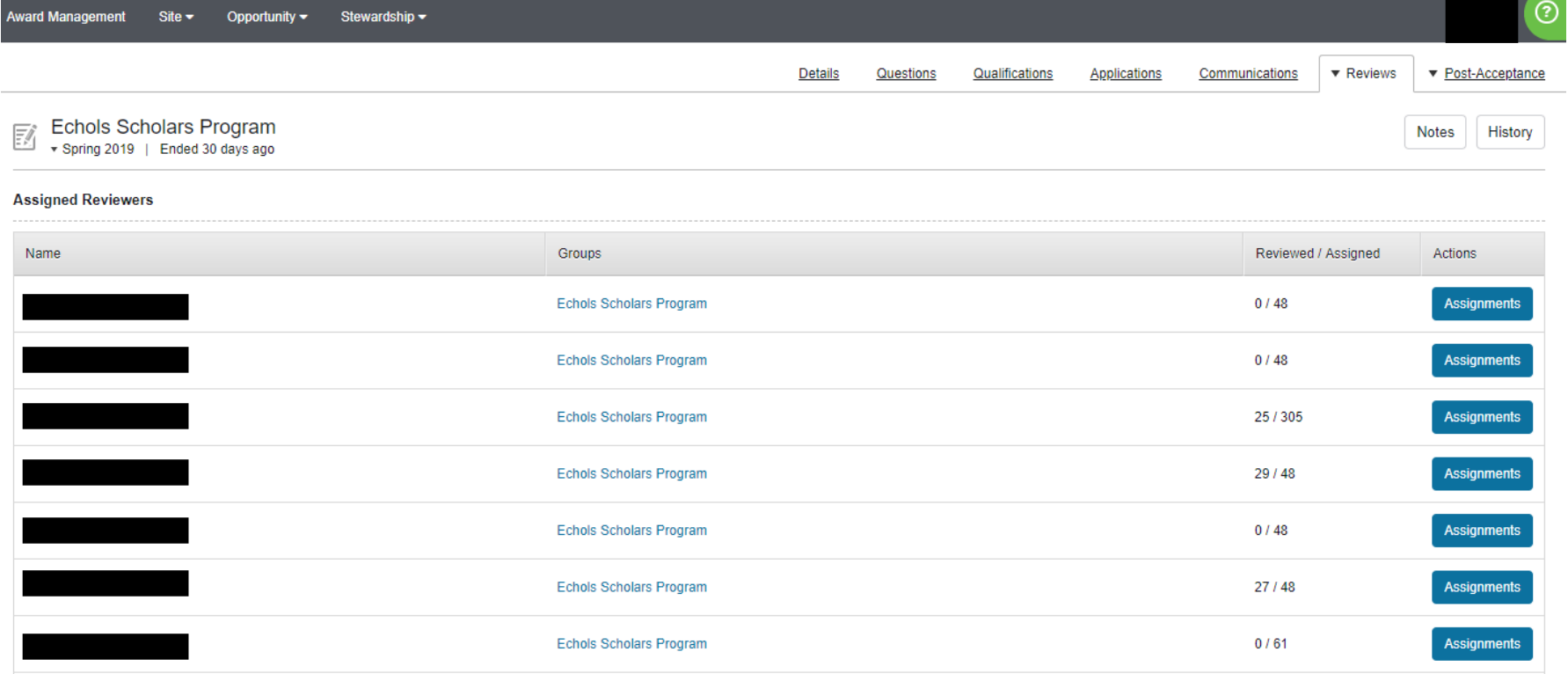

5. To view/manage assignments for a specific reviewer, select the 'Assignments' button. Assignments can be done manually or automatically (specified at the reviewer group level – see the **Create Reviewer Group Quick Guide**). Manual assignments are managed at the opportunity level on this assignments page. An administrator can select/deselect and assign any application displayed.

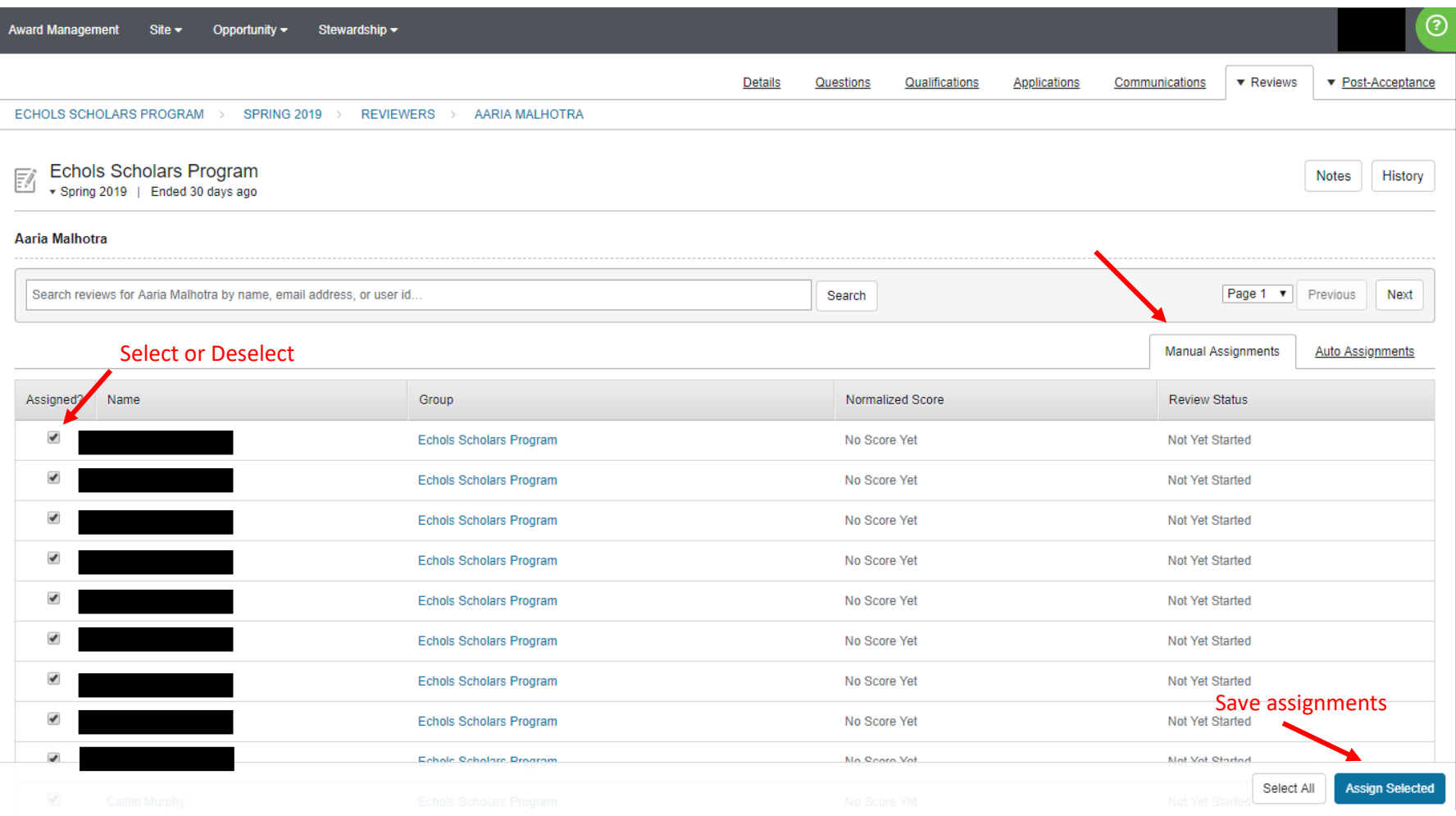

- Applications are paginated and displayed in groups of 10. If you 'select all', only the 10 applications displayed are selected. The system doesn't select applications on following or previous pages.
- Only qualified applications are available for reviewer assignment. As applications are submitted and applicants meet the qualifications of a specific opportunity, their names will show up for assignment.
- Names are displayed in alpha order by first name. There are no sorting options available.

## 6. Auto-assignments can be viewed at the opportunity level but cannot be modified as they are system generated.

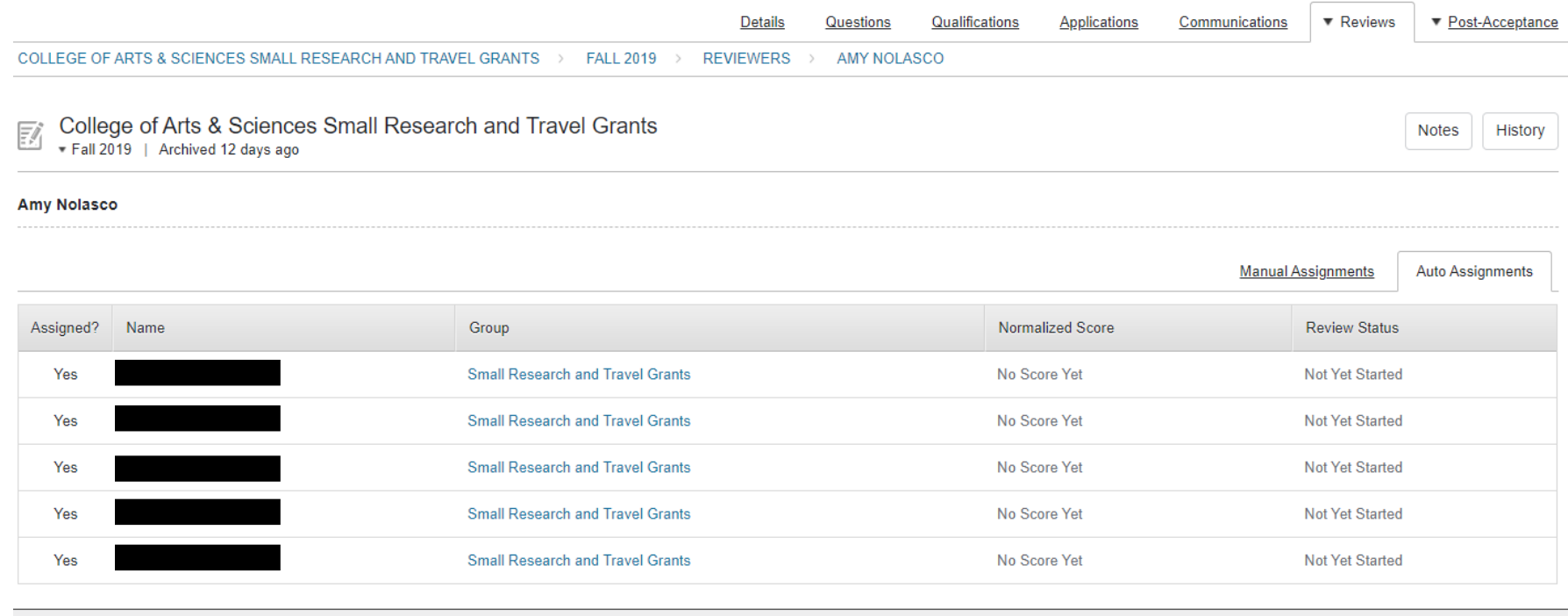

7. To view all reviews, select the All Reviews dropdown. This menu allows you to view all reviewers assigned to this opportunity and all reviews.

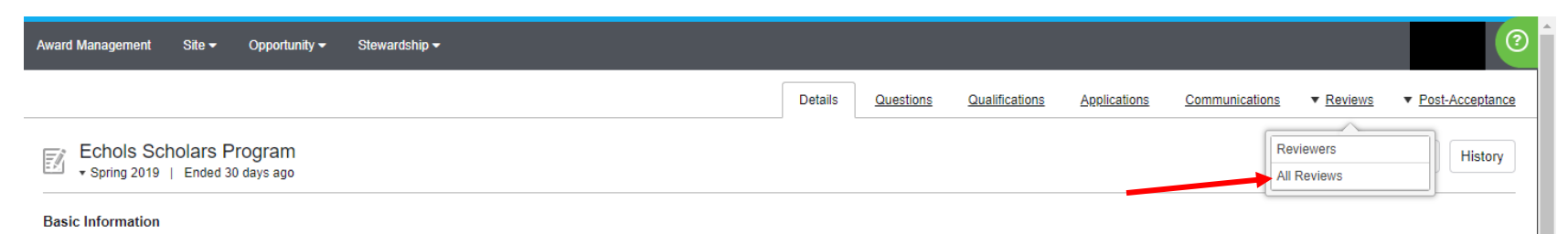

## 8. Reviews are displayed in grid/report format.

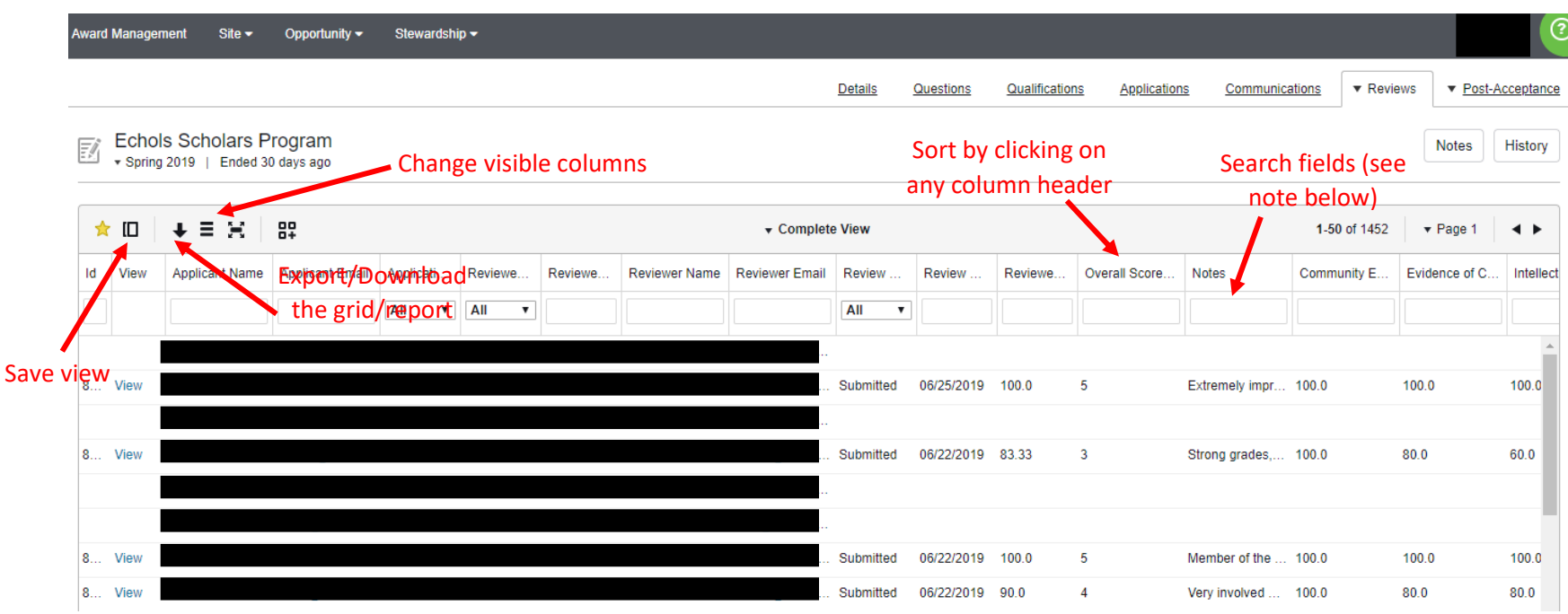

 Views on this page can be customized by sorting, searching or changing which columns or displayed and where they display. Search fields will accept certain qualifiers:

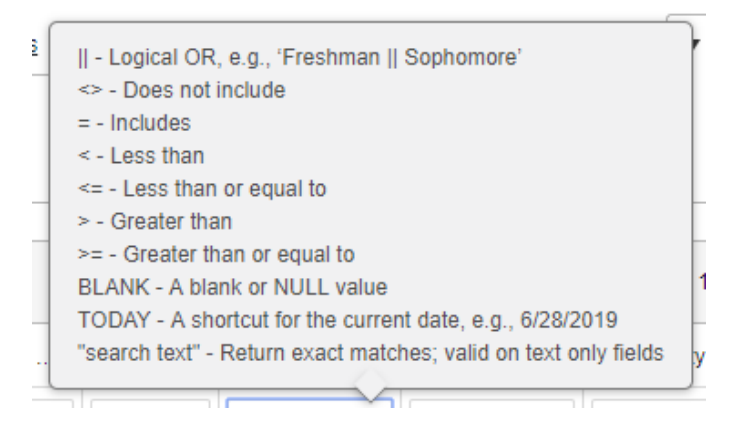

Once you have a report as you want it, you can save the view. Saved views are accessed by selected the dropdown at the top of the report:

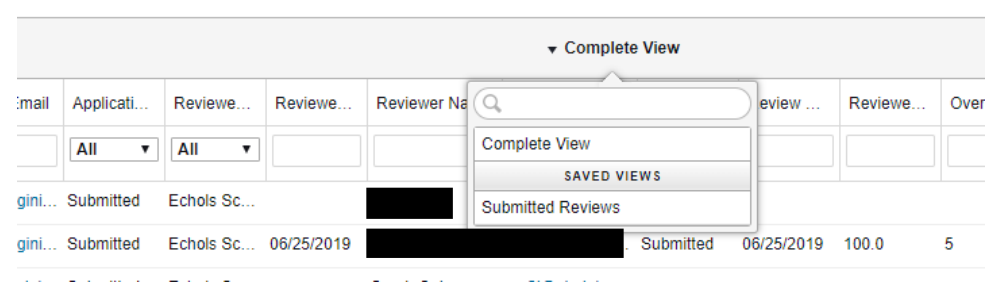

You can export/download the grid/report but you must save the view first or the system will export the complete view.